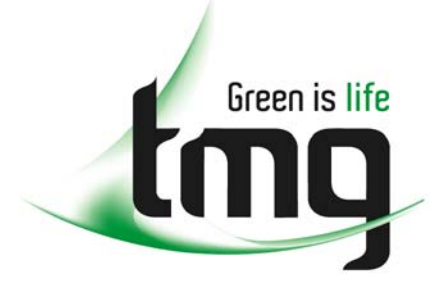

#### ABN 43 064 478 842

231 osborne avenue clayton south, vic 3169 PO box 1548, clayton south, vic 3169 t 03 9265 7400 f 03 9558 0875 freecall 1800 680 680 www.tmgtestequipment.com.au

### Test & **Measurement**

#### Complimentary Reference Material

This PDF has been made available as a complimentary service for you to assist in evaluating this model for your testing requirements. S sales TMG offers a wide range of test equipment solutions, from renting short to long  $\triangleright$  rentals term, buying refurbished and purchasing new. Financing options, such as Financial Rental, and Leasing are also available on application. S calibration TMG will assist if you are unsure whether this model will suit your requirements.  $\bullet$  repair Call TMG if you need to organise repair and/or calibrate your unit. S disposal If you click on the "Click-to-Call" logo below, you can all us for FREE!

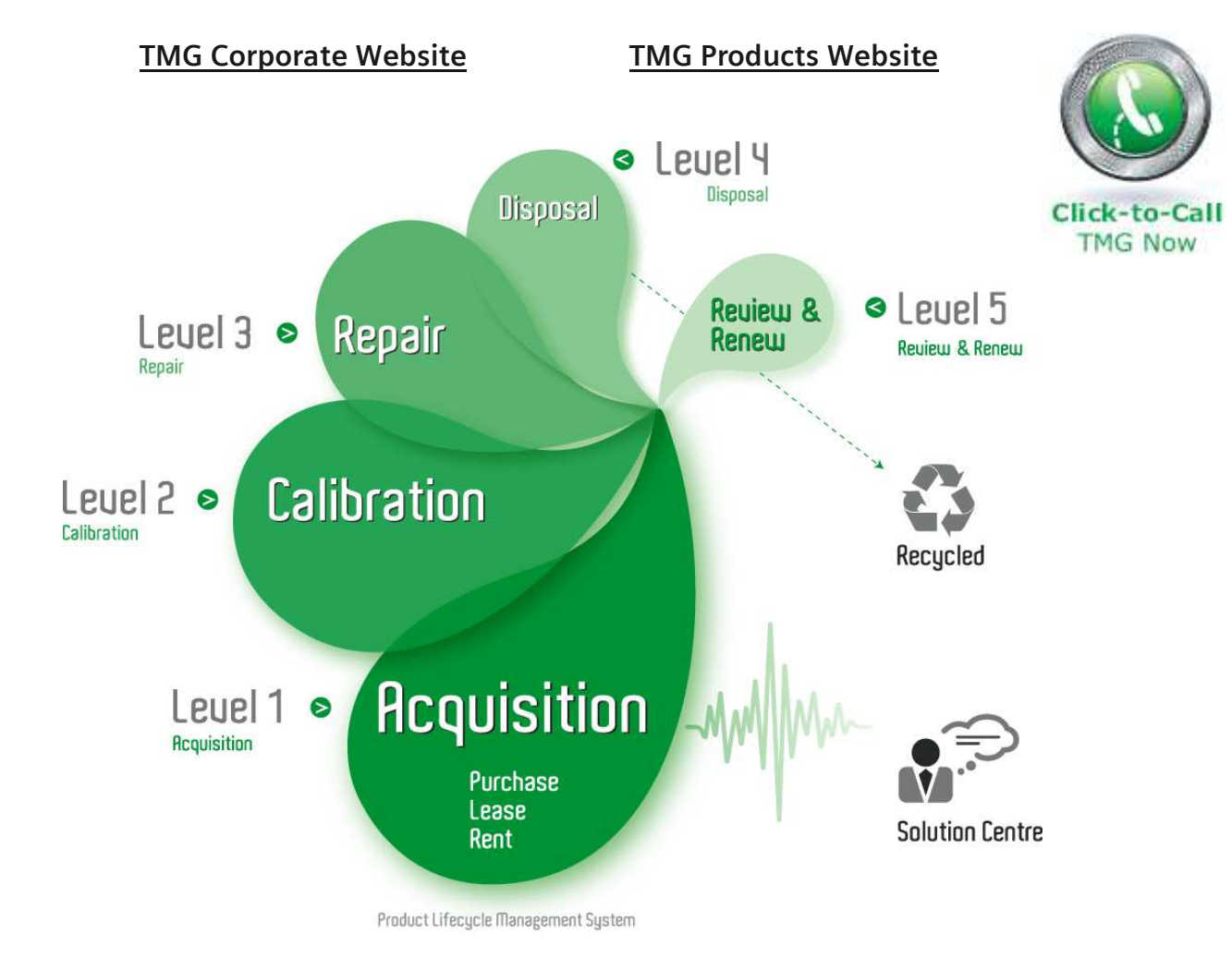

#### Disclaimer:

All trademarks appearing within this PDF are trademarks of their respective owners.

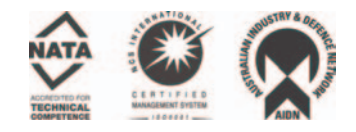

# Reference

*Communication* Communications Signal Analyzers

The Free Service<br>Digital Phaspha Digital Phosphor Oscilloscopes

071-7000-01

# To Use the Front Panel

You can use the dedicated, front-panel knobs and buttons to do the most commonly performed operations.

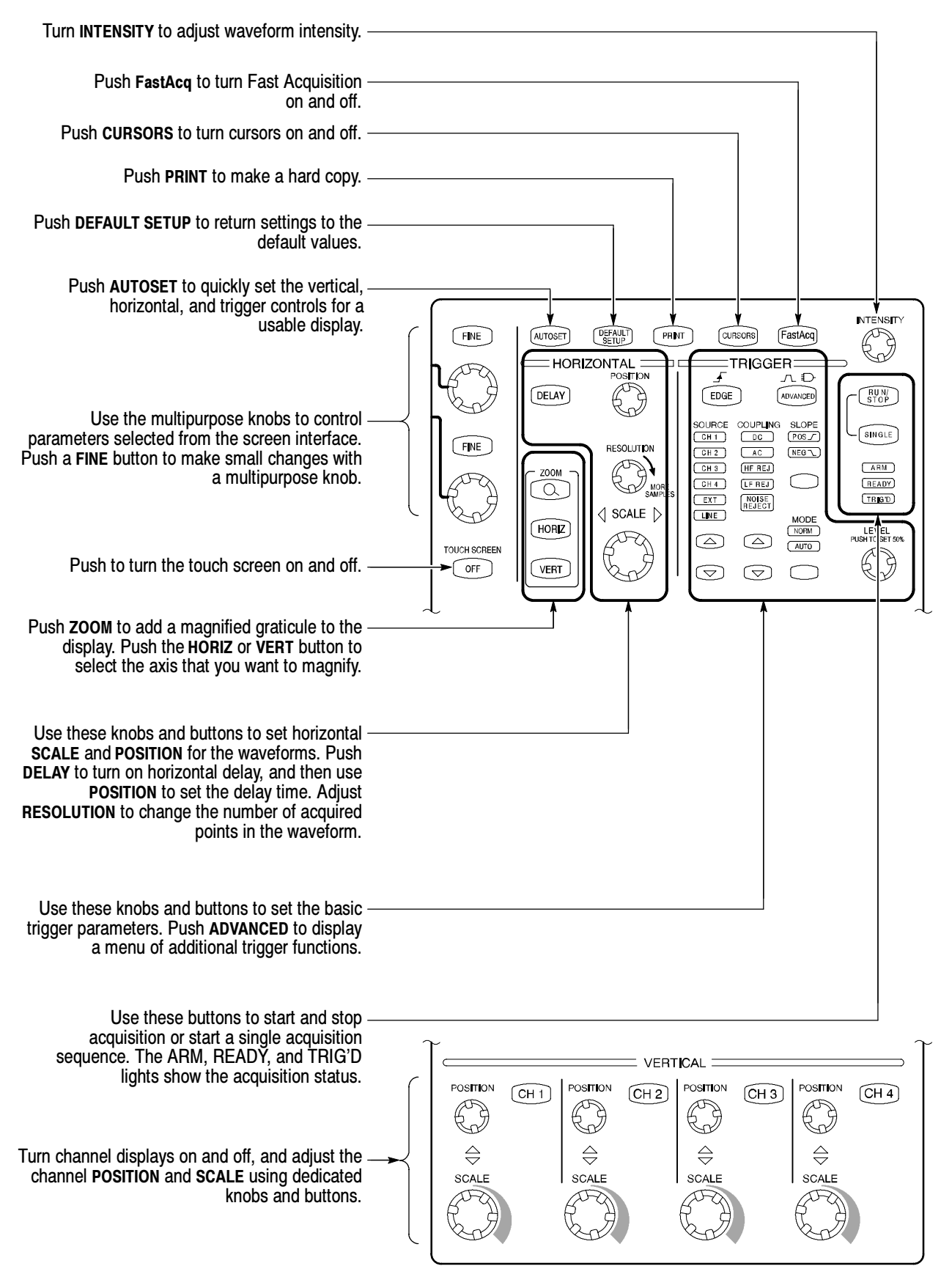

# To Use the Screen Interface

You can control all oscilloscope functions except the power switch using only the screen interface.

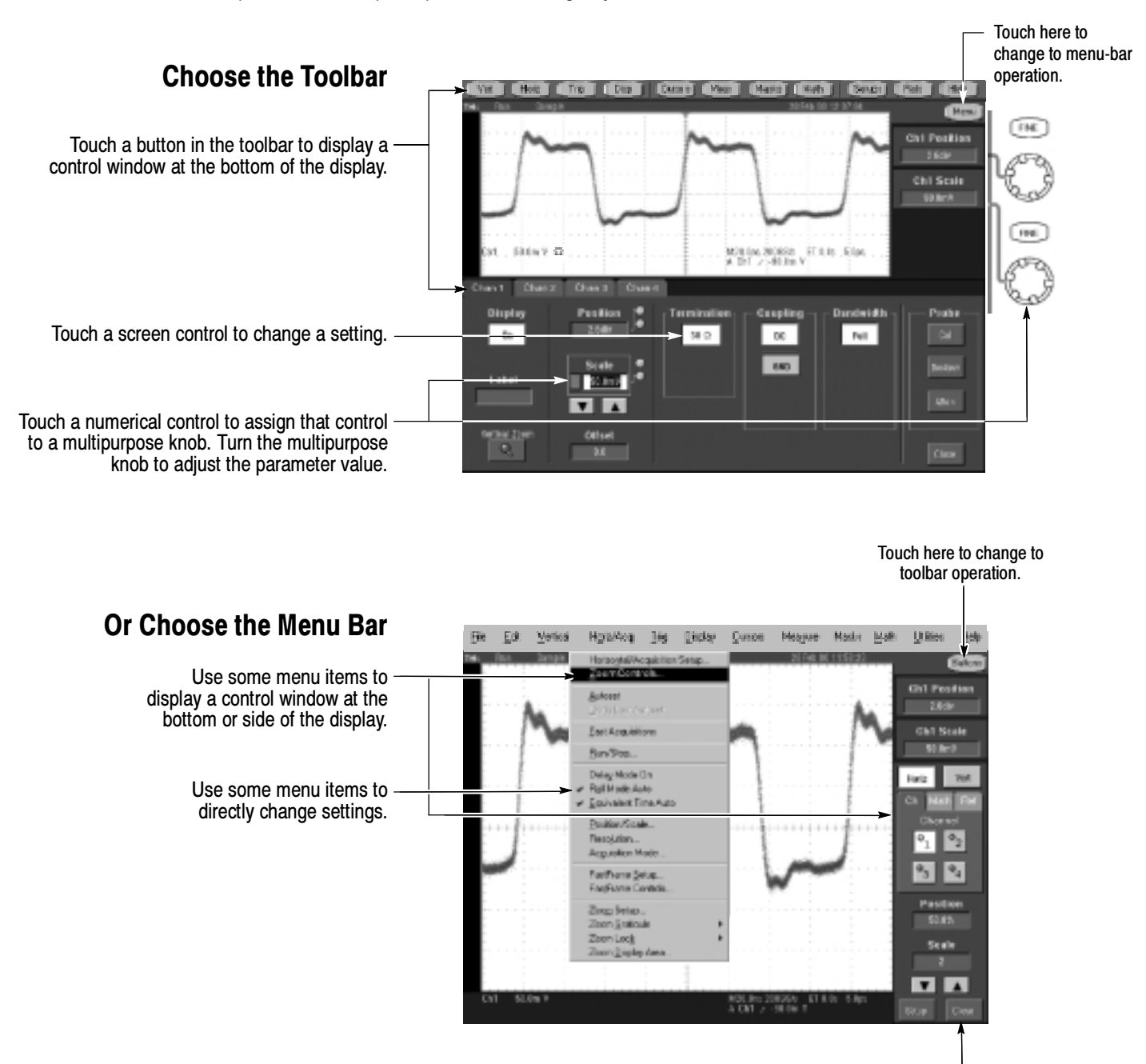

Touch here to close a control window.

#### More Operating Tips:

- Use the touch screen to control the oscilloscope when bench space is unavailable, such as on a cart or in an equipment rack.
- Plug in a mouse and keyboard if you have the bench space to use them. You can plug in a USB mouse or keyboard anytime, even while the oscilloscope is running.
- Use the menu bar to access PC-related functions, such as Page Setup, Export, and Copy.

# To Display a Waveform

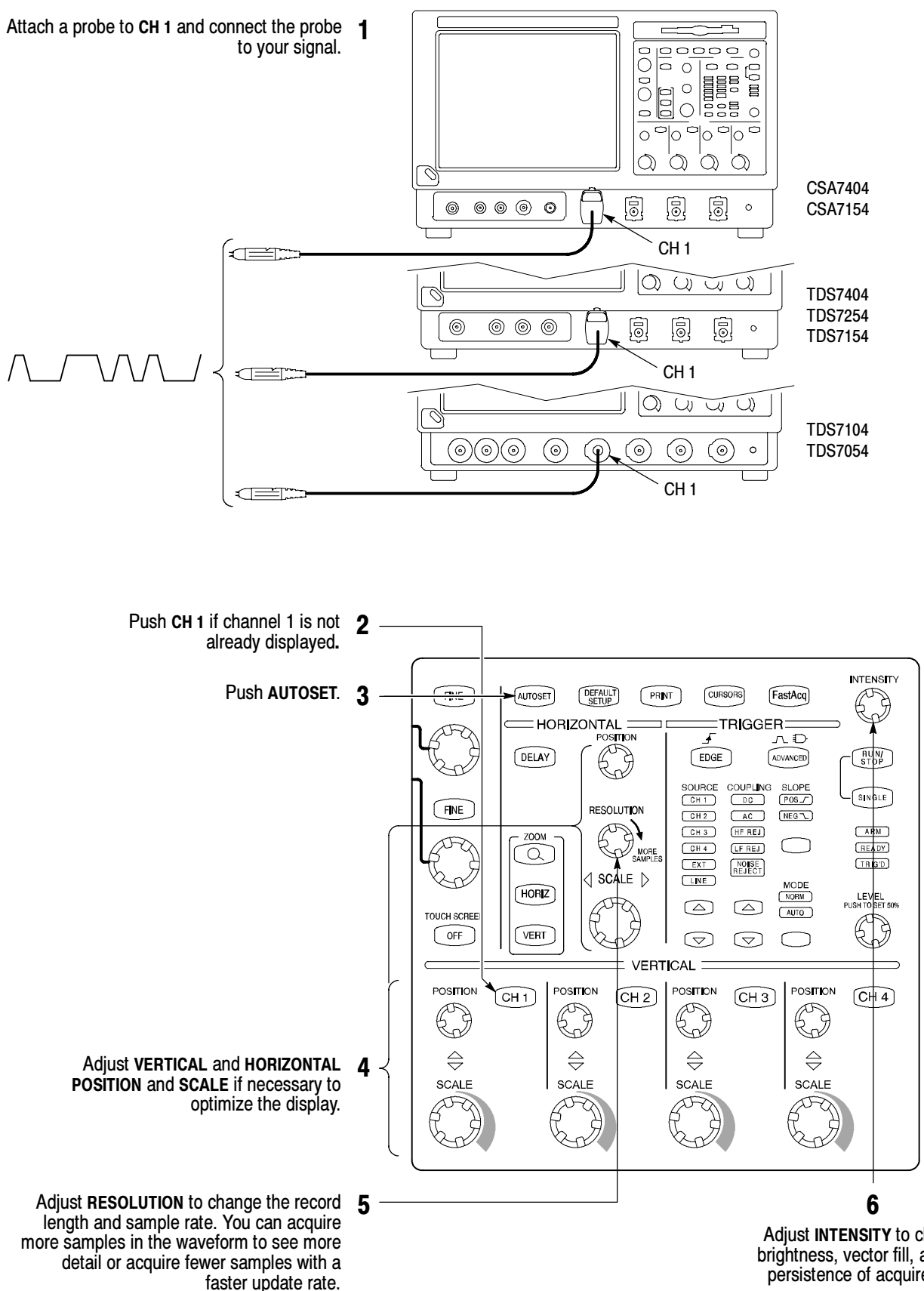

Adjust INTENSITY to change the brightness, vector fill, and display persistence of acquired points.

### To See More Waveform Detail

#### Use Zoom

Use the Zoom function to magnify an acquisition vertically, horizontally, or in both display dimensions. POSITION or FACTOR changes that you make to the Zoom graticule affect only the zoom display, not the actual acquired waveform.

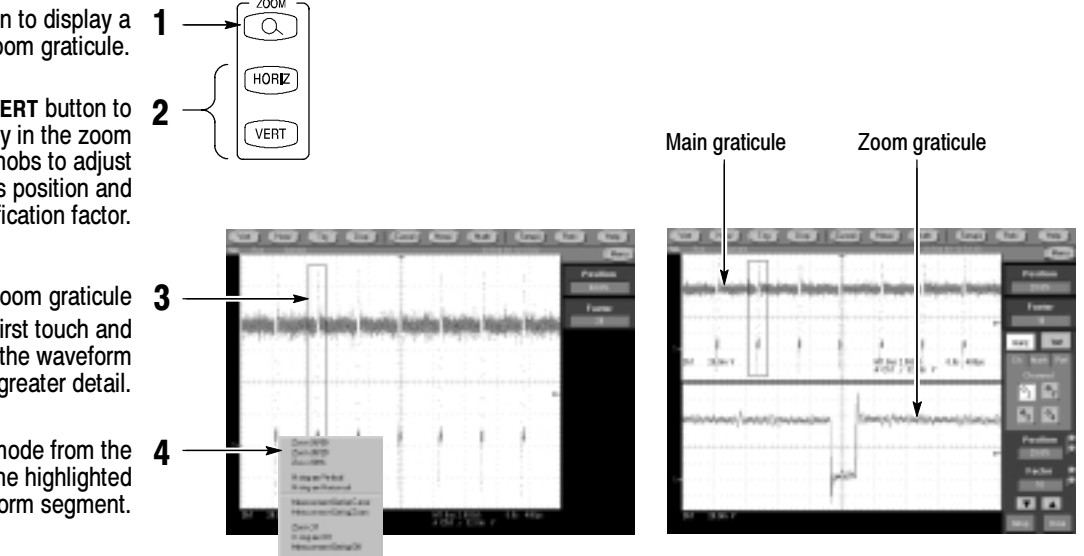

- Push the ZOOM button to display a zoom graticule.
- Push the HORIZ button or the VERT button to select the axis you want to magnify in the zoom graticule. Use the multipurpose knobs to adjust the zoomed waveform's position and magnification factor.
	- You can also set up a zoom graticule 3 from the screen interface. First touch and drag across the segment of the waveform that you want to see in greater detail.
	- Then select a zoom graticule mode from the drop-down list to magnify the highlighted waveform segment.

#### Use Horizontal Delay

Use horizontal DELAY to acquire waveform detail in a region that is separated from the trigger location by a significant interval of time.

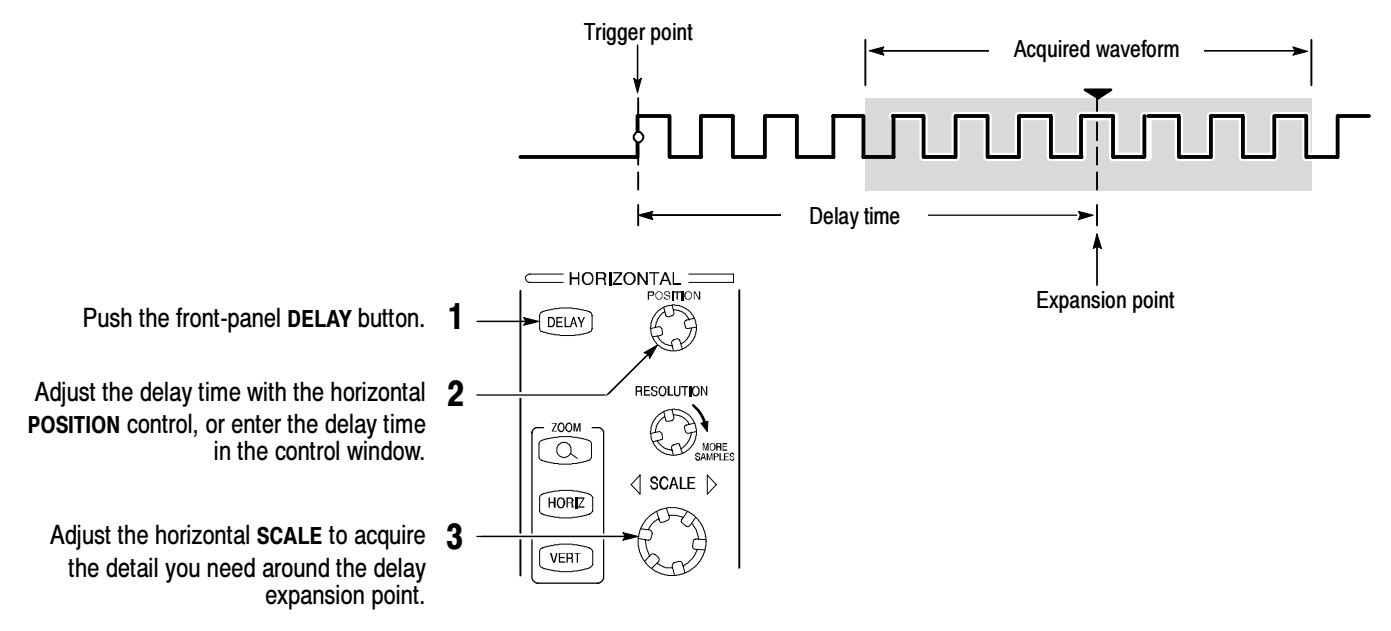

#### More Operating Tips:

- You can use Zoom and Horizontal Delay together to magnify a delayed acquisition.
- Toggle Horizontal Delay on and off to quickly compare signal details at two different areas of interest, one near the trigger location and the other centered at the delay time.

# To Use Fast Acquisition

Turn Fast Acquisition on to acquire up to 400,000 waveforms per second.

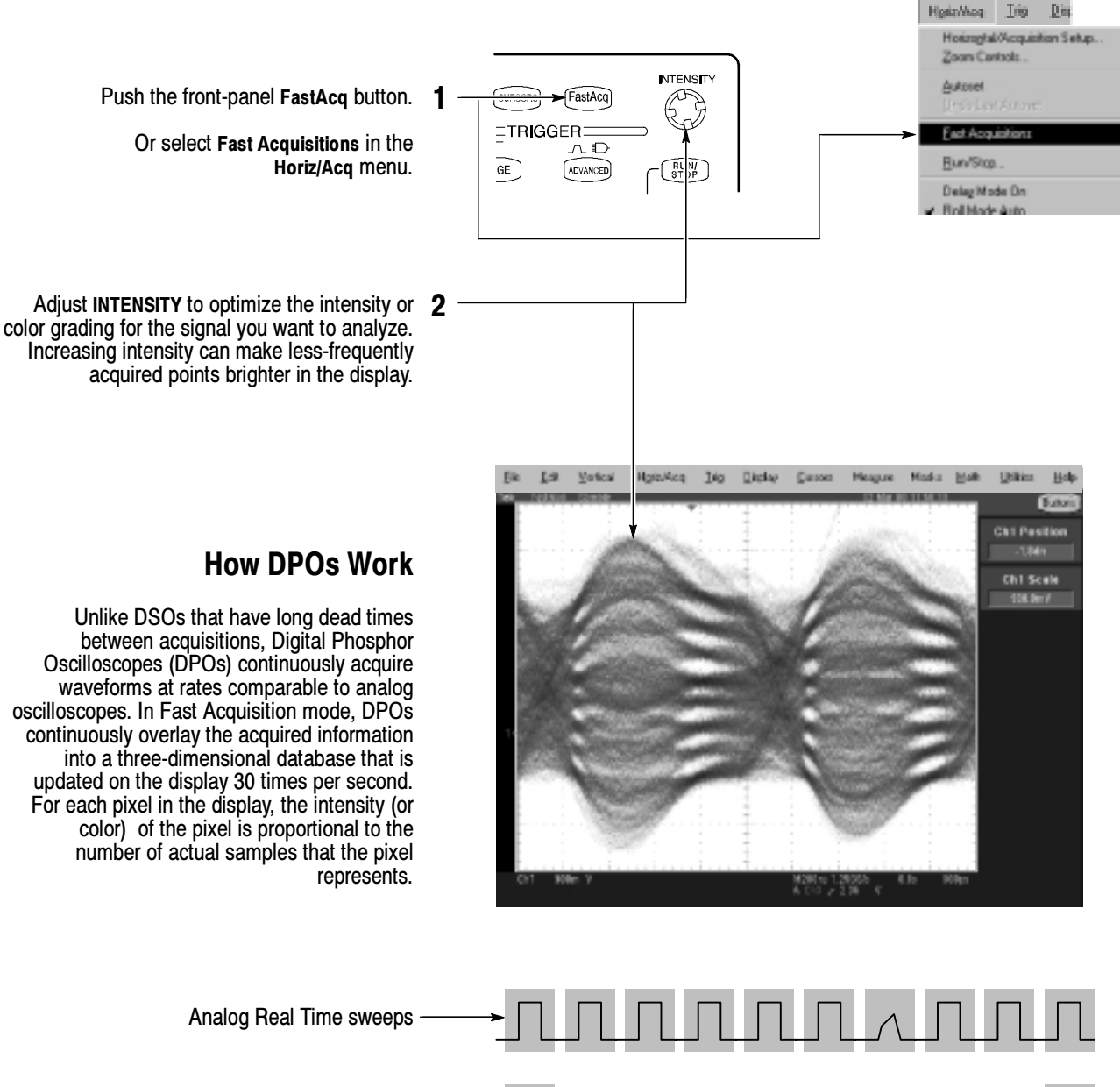

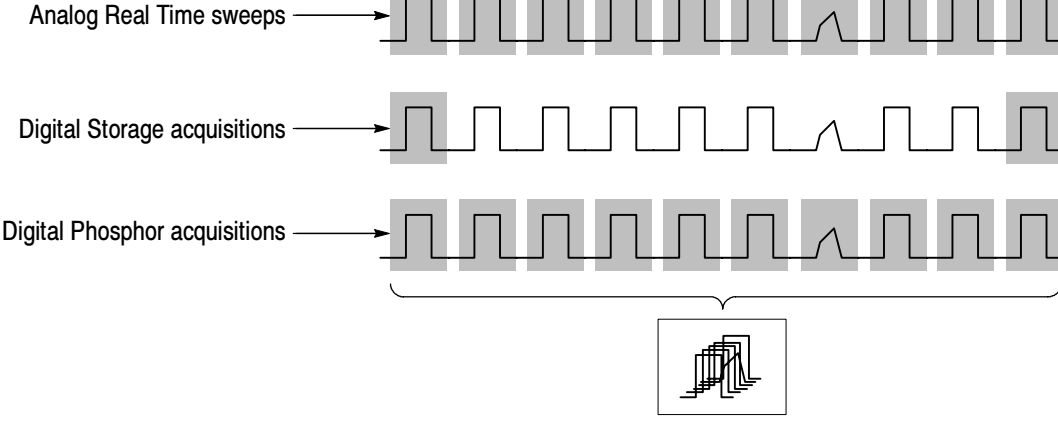

#### More Operating Tips:

- Choose one of the color grading palettes in the Display Colors control window to see different sample densities represented in different colors.
- Turn AutoBright on in the Display Appearance control window. When you use AutoBright, the displayed waveforms remain visible even at low trigger repetition rates.

#### To Choose an Acquisition Mode

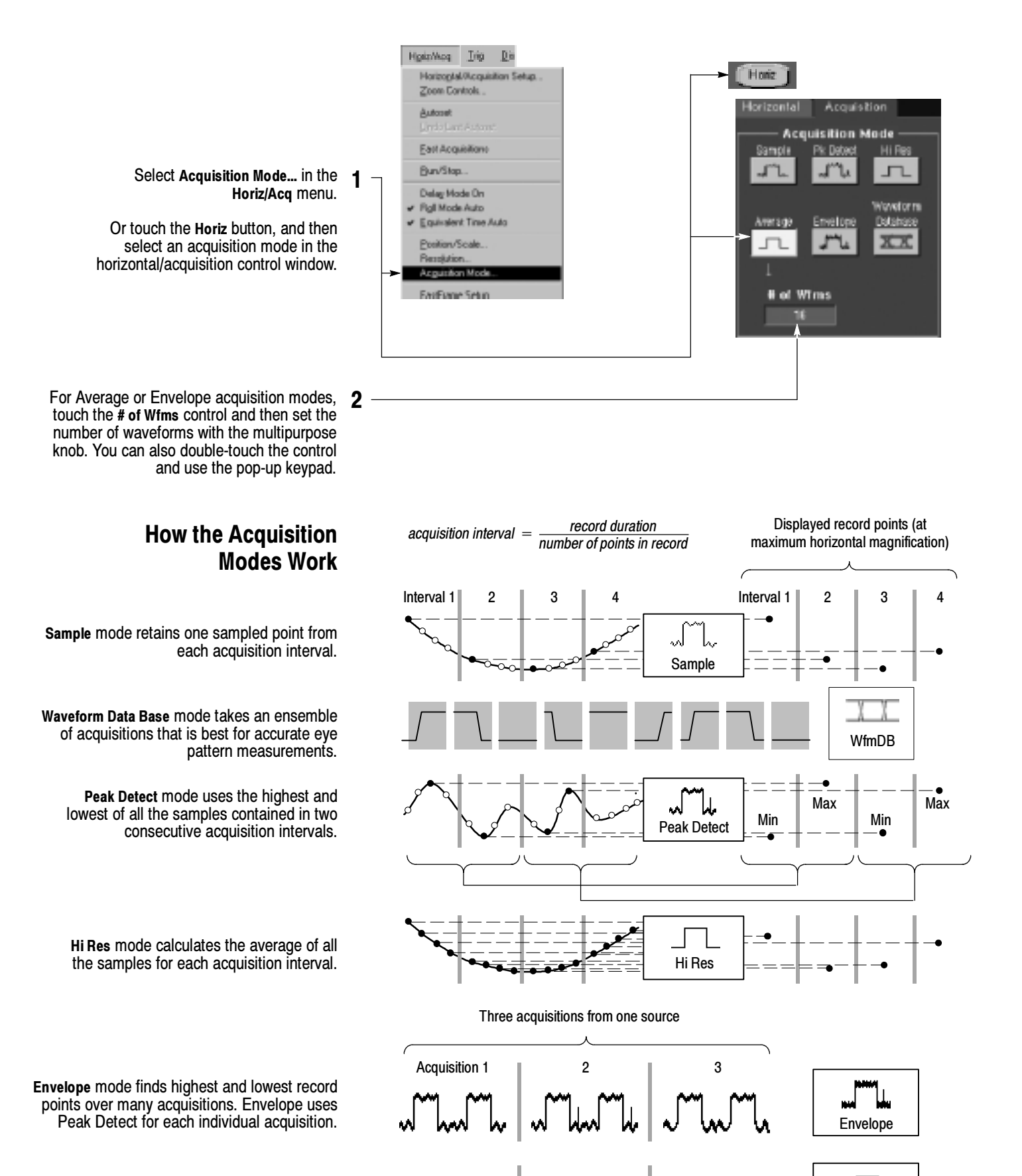

Average

Average mode calculates the average value for each record point over many acquisitions. Average uses Sample mode for each individual acquisition.

# To Select a Trigger

Select the EDGE trigger type and then set the source, coupling, slope and mode with these front-panel controls. Push ADVANCED to select one of the other trigger types.

> You can also select a trigger type in the Trigger menu.

Or touch the Trig button and then select a trigger type in the trigger control window that is displayed.

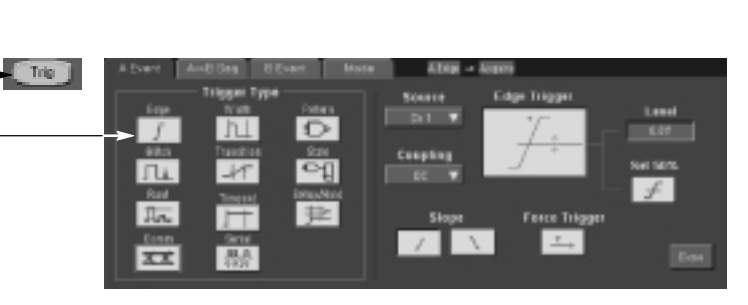

#### Trigger Selections

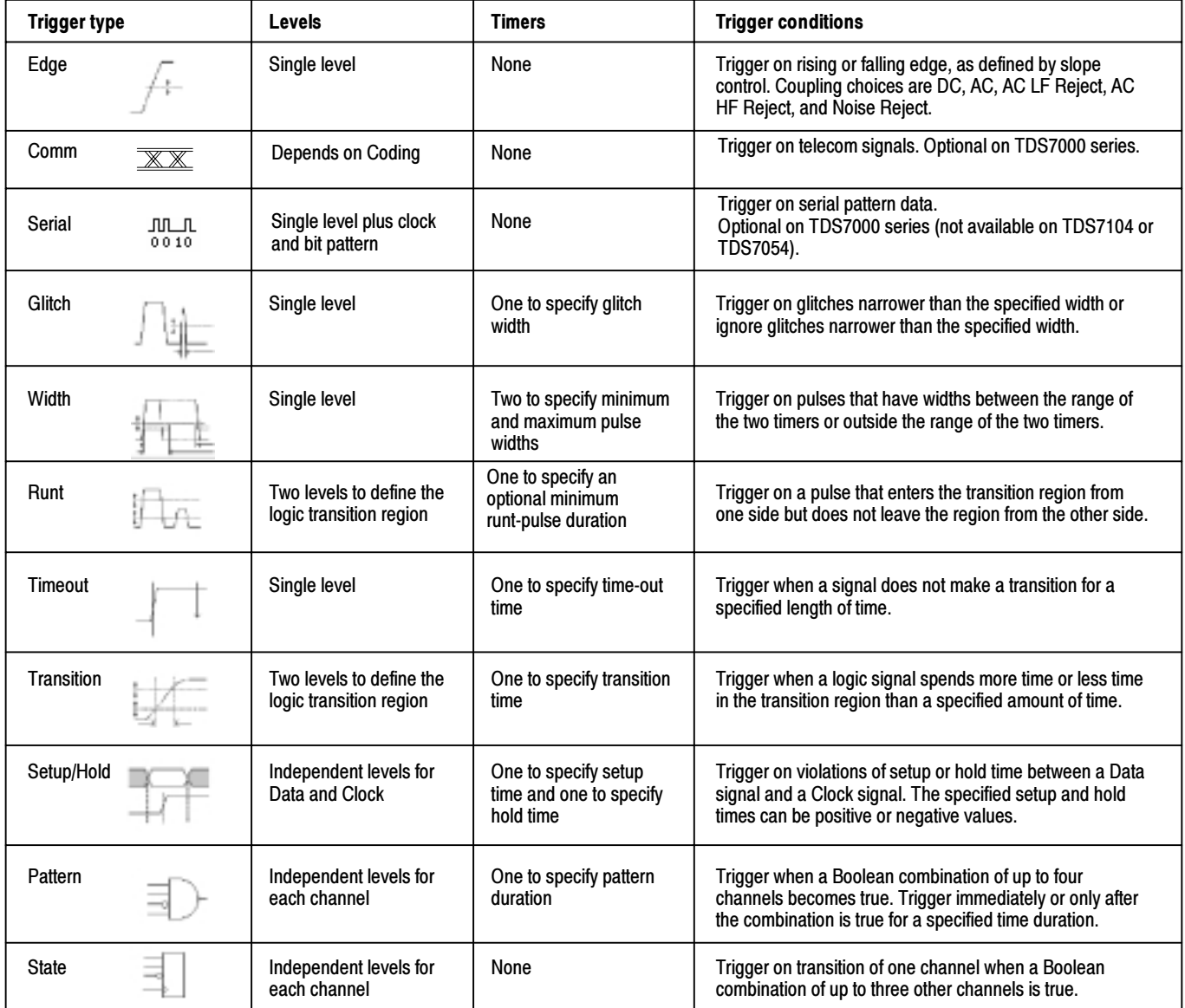

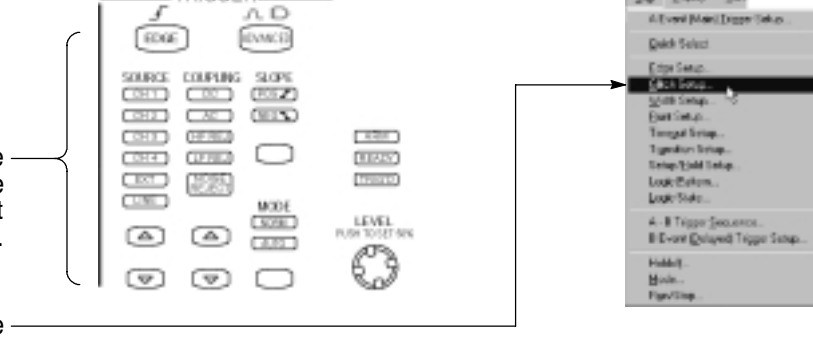

TRIGGER=

30 Este on

# To Use the A (Main) and B (Delayed) Triggers

You can use the A Event (Main) trigger alone or combine it with the B Event (Delayed) trigger to capture more complex signals.

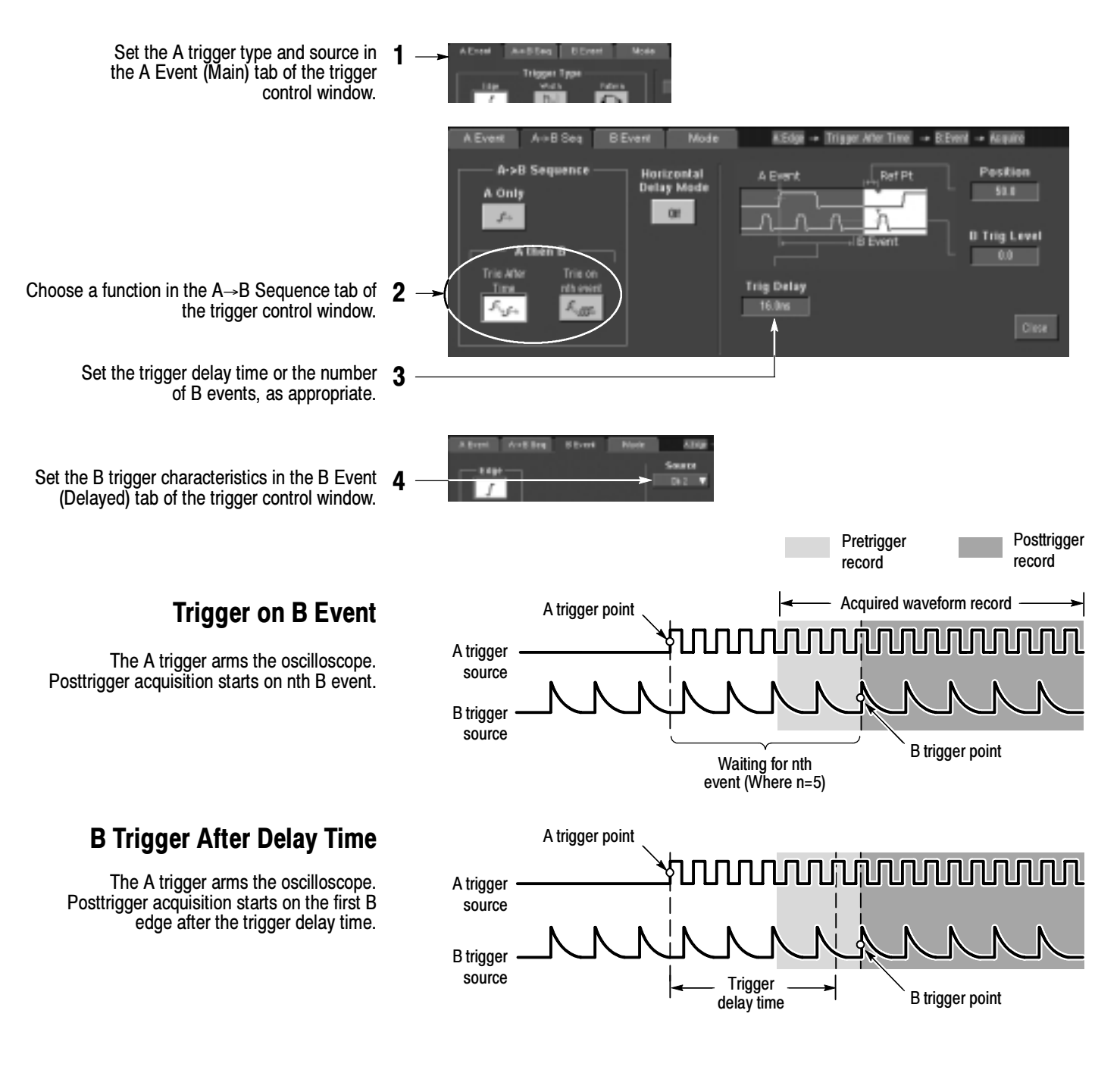

#### More Operating Tips:

- B-trigger delay time and horizontal delay time are independent functions. When you establish a trigger condition using either the A trigger alone or the A and B triggers together, you can also use horizontal delay to delay the acquisition by an additional amount.
- When using the B trigger, the A trigger can be any of the following types: Edge, Glitch, Width, or Timeout. The B trigger type is always Edge type.

# To Perform Mask Testing

(standard on CSA7000, optional on TDS7000 series)

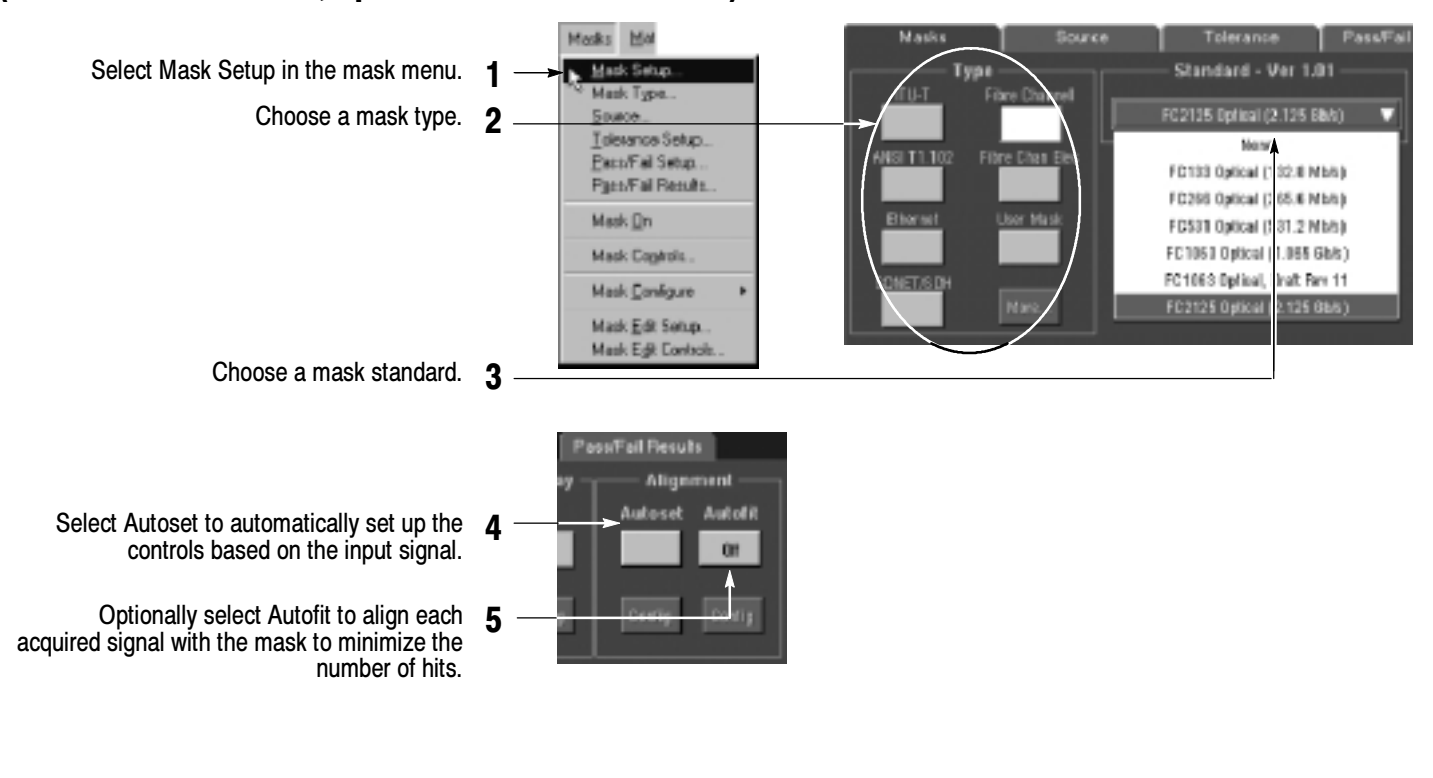

Use the Source tab to select the source of your signal.

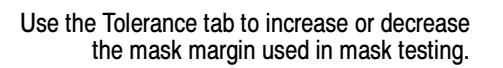

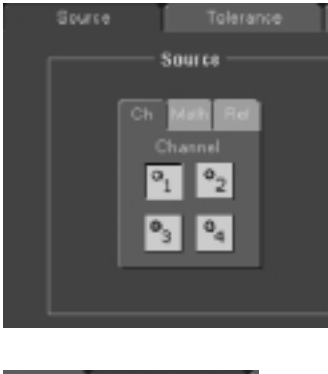

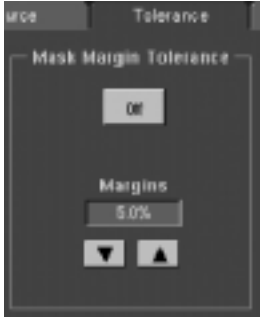

# To Setup Mask Pass/Fail Testing and View Results

#### (standard on CSA7000, optional on TDS7000 series)

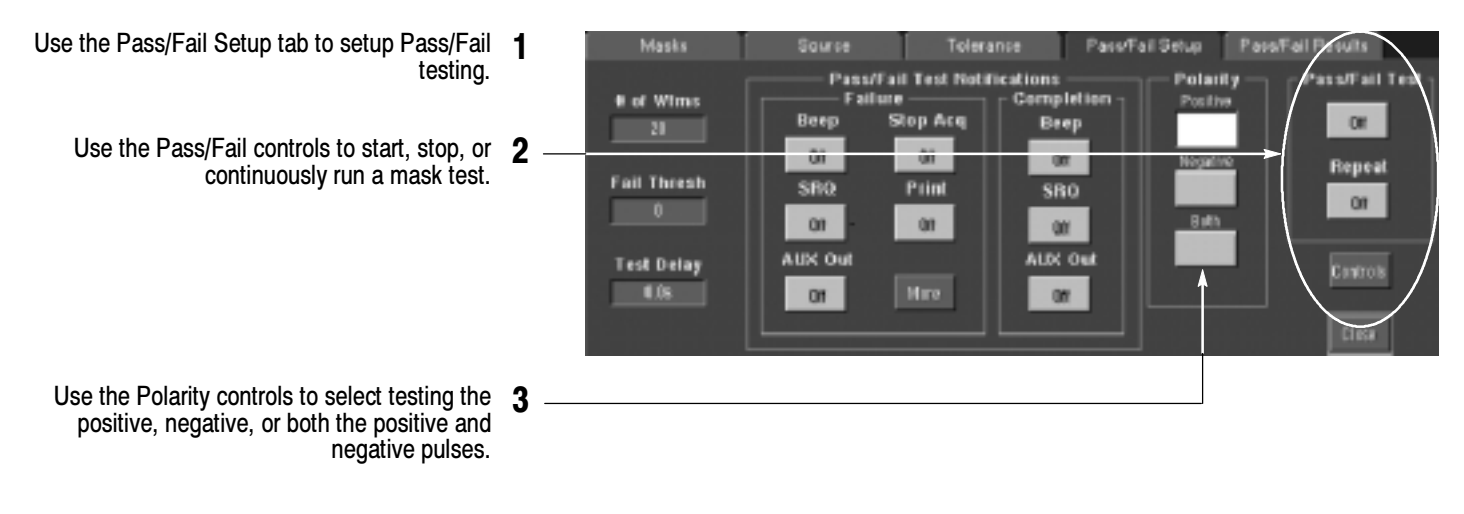

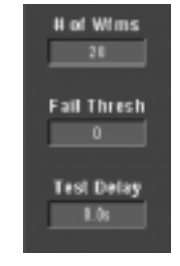

- Enter the number of waveforms to acquire and 4 use in your mask test.
- Enter the number of waveforms that must fail to 5 consider the test a failure.
- Enter the time that the instrument delays before 6 starting the mask test.

Use the Pass/Fail Test Notification controls to select how you want to be notified when a failure occurs and when the mask test completes.

When using masks that enable the Waveform Database mode, the # of Wfms field changes to # of Samples field.

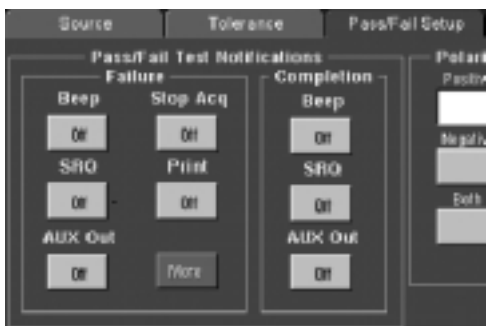

Telerance Pass/Fail Setup Pass/Fail Results **Pass/Fail Test Summary** Pass/Fail Test Wareforms Tested: 0 out of 20  $or$ **Total Hits Falled Witms** Squtte Status  $On 1$ Reset **Hits per segment** Boutco Beg Seg3 Seg2  $On 1$ 

Use the Pass/Fail Results tab to view the results of your mask testing.

# To Take Automated Measurements

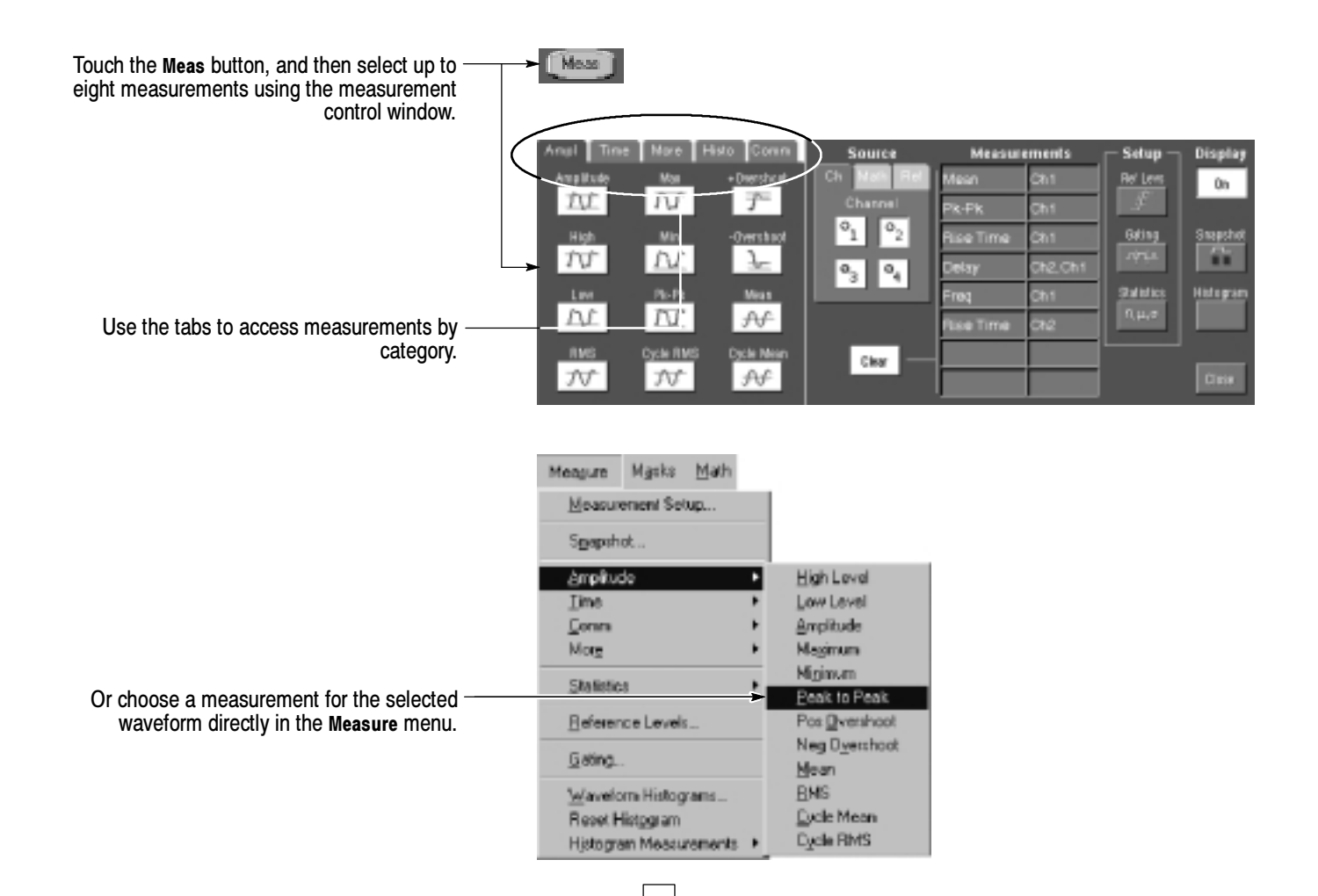

#### Automated Measurement Selections

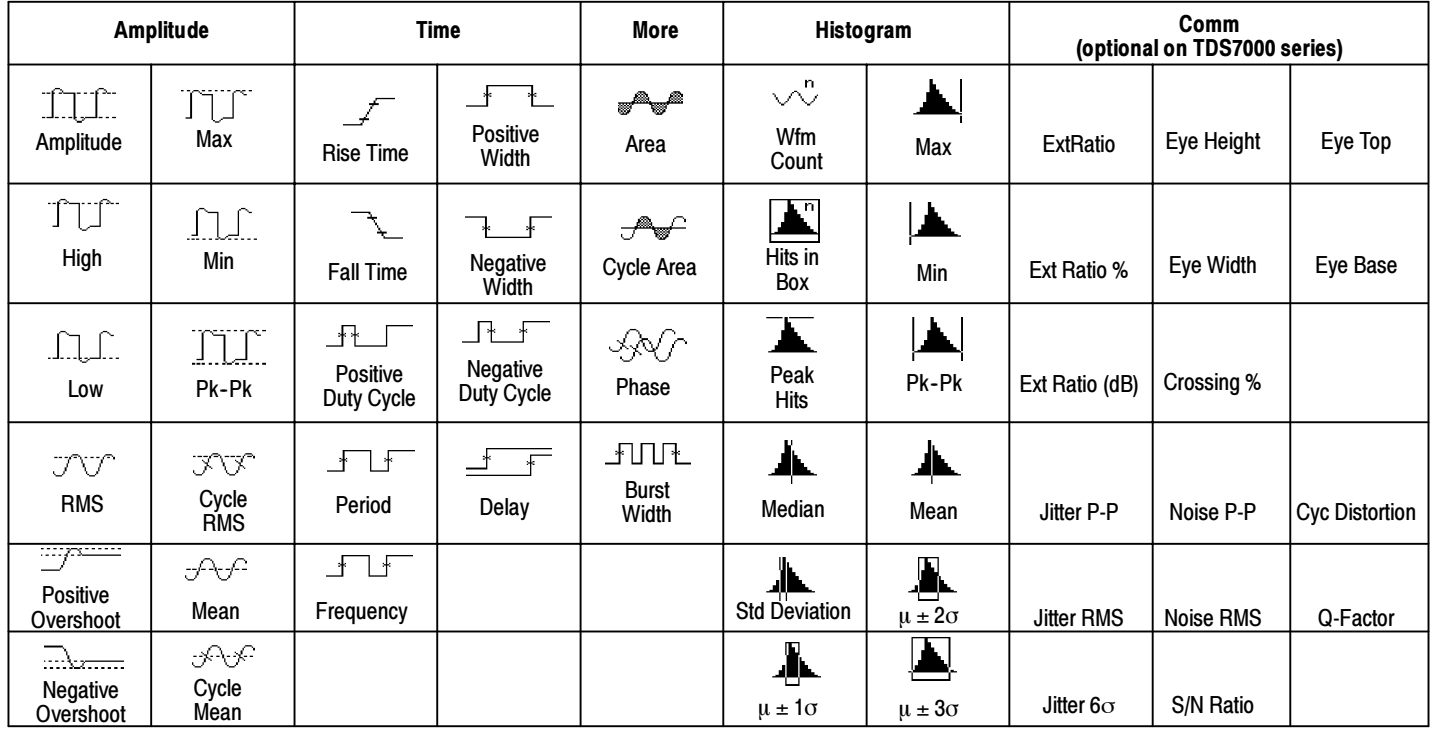

# To Customize an Automated Measurement

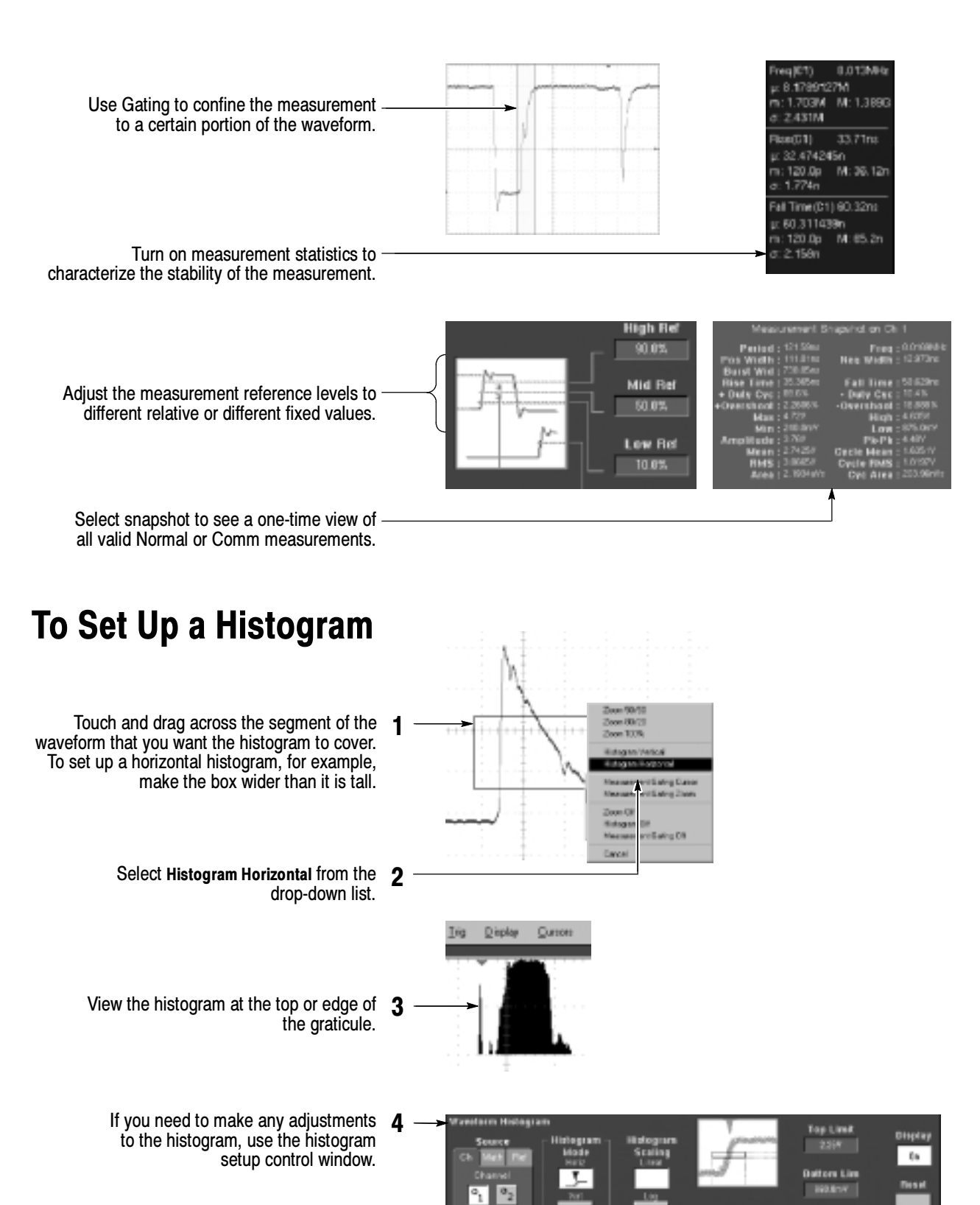

 $|0^{3}|$   $|0^{4}|$ 

Let Limi

 $-1000$ 

**Right Limit** 

190.Em

**Hida Size** 

13.00m

Take automated measurements on histogram data. See previous page for information. <sup>5</sup>

### To Take Measurements With Cursors

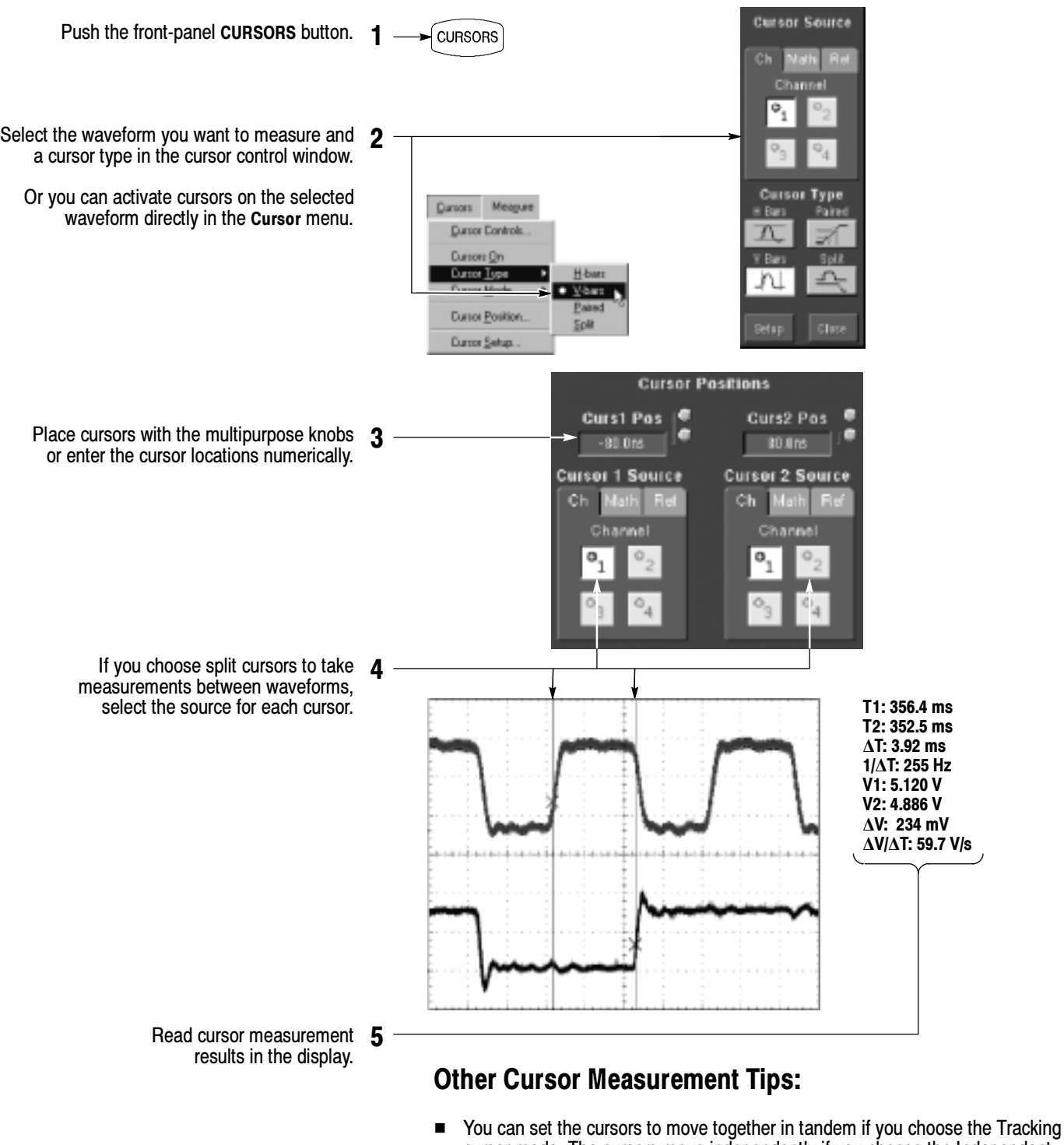

- cursor mode. The cursors move independently if you choose the Independent cursor mode.
- If you use the zoom graticule, you can place a cursor directly on a specific waveform point to take precision measurements.
- You can also move cursors by touching or clicking them and then dragging them to a new position.

# To Use Math Waveforms

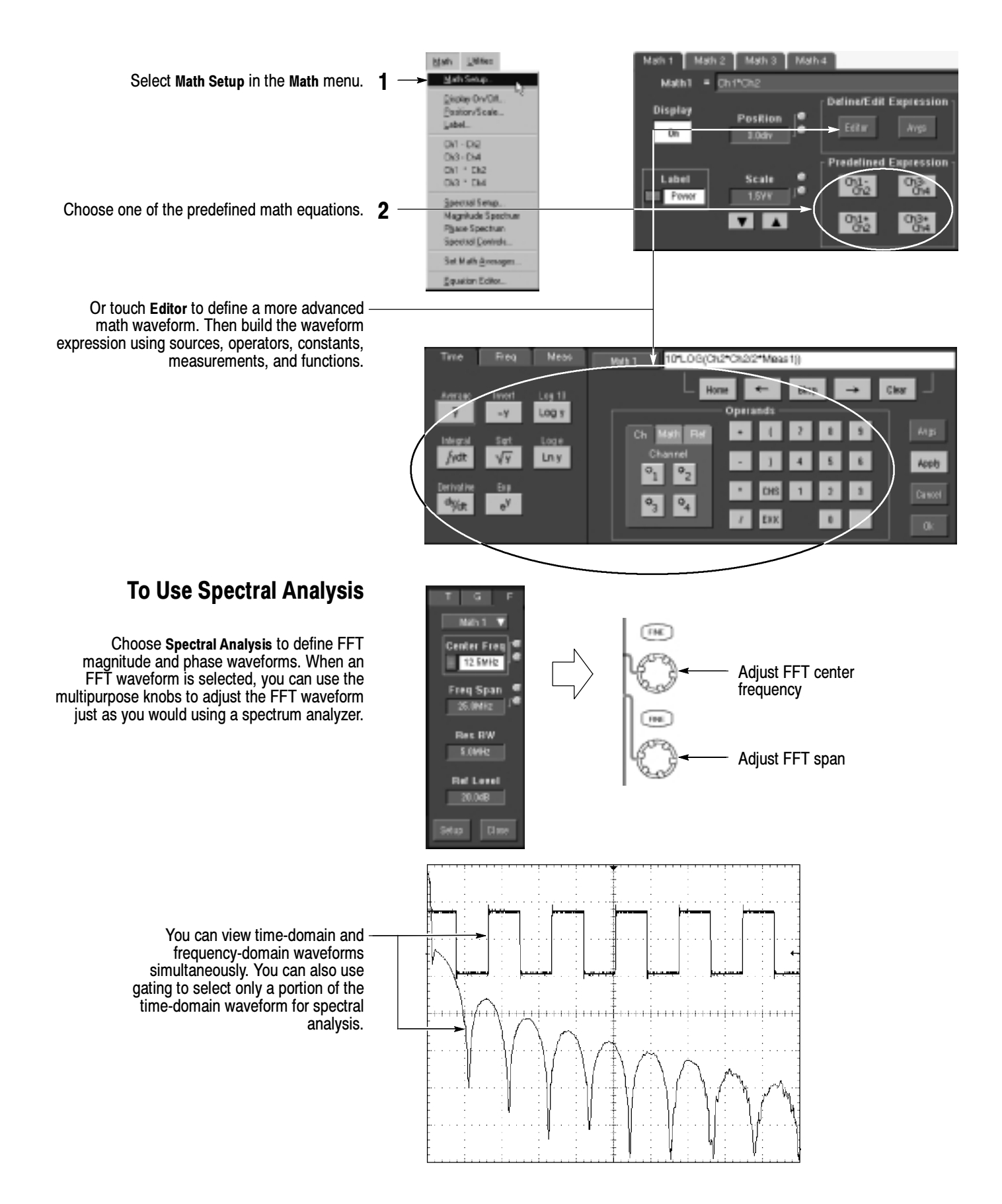

# To Store Information

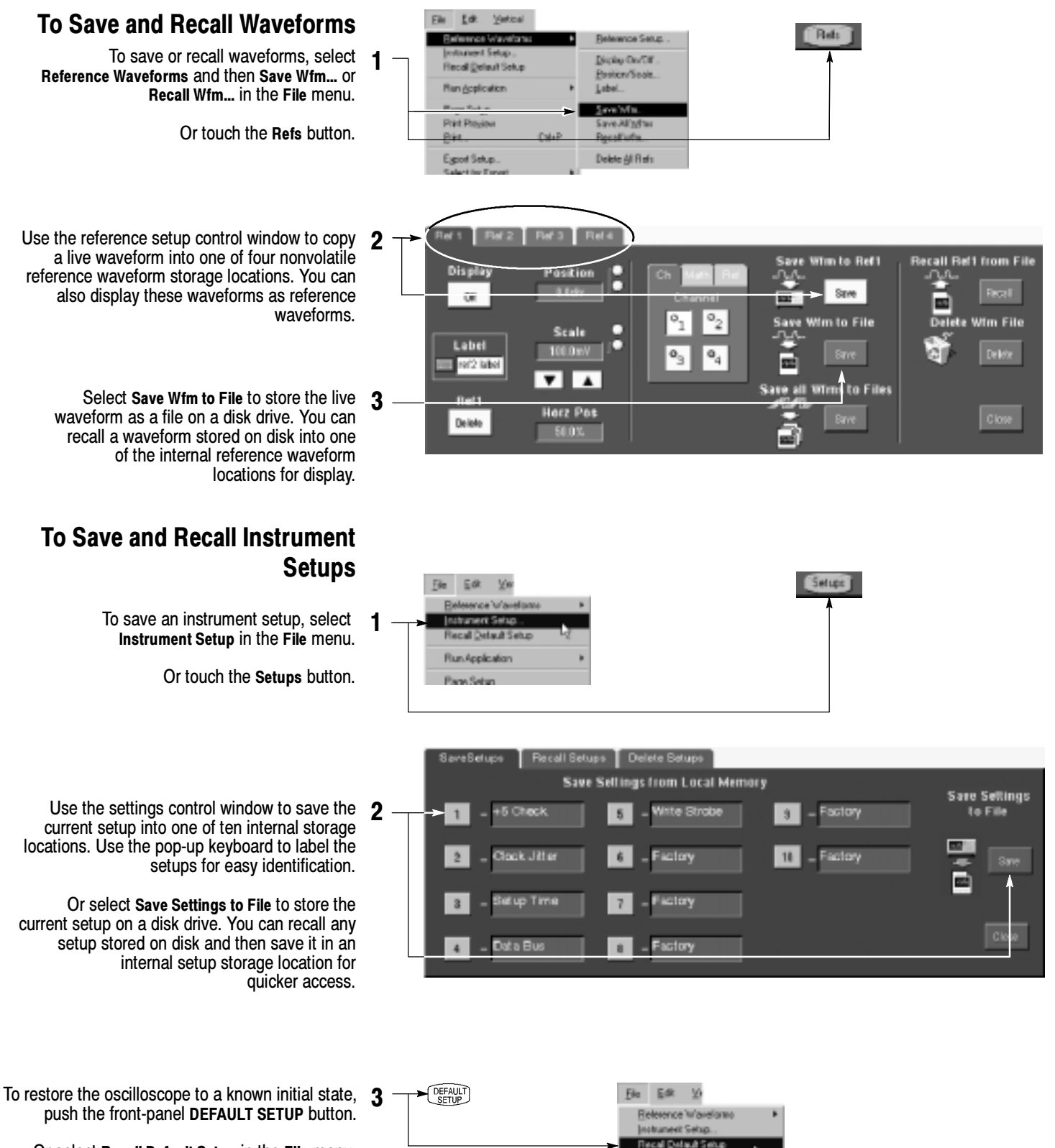

Run/opication **Dans Calum** 

Or select Recall Default Setup in the File menu.

### To Print a Hard Copy

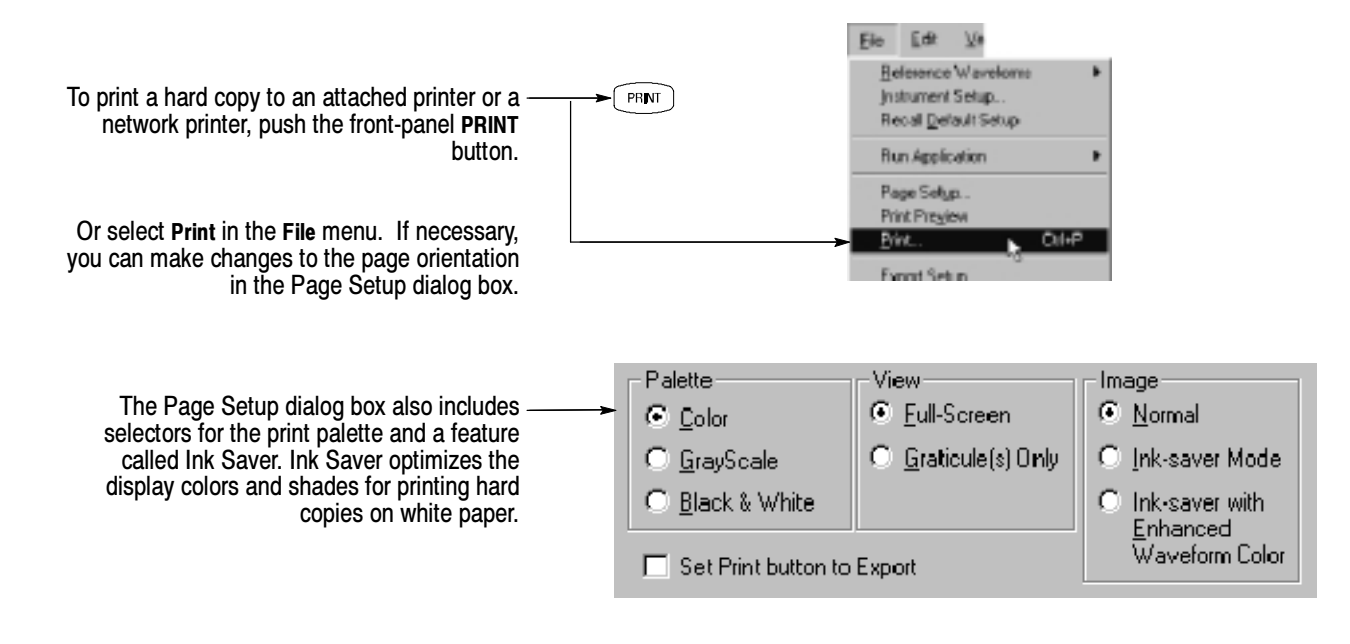

### To Copy or Export Your Results

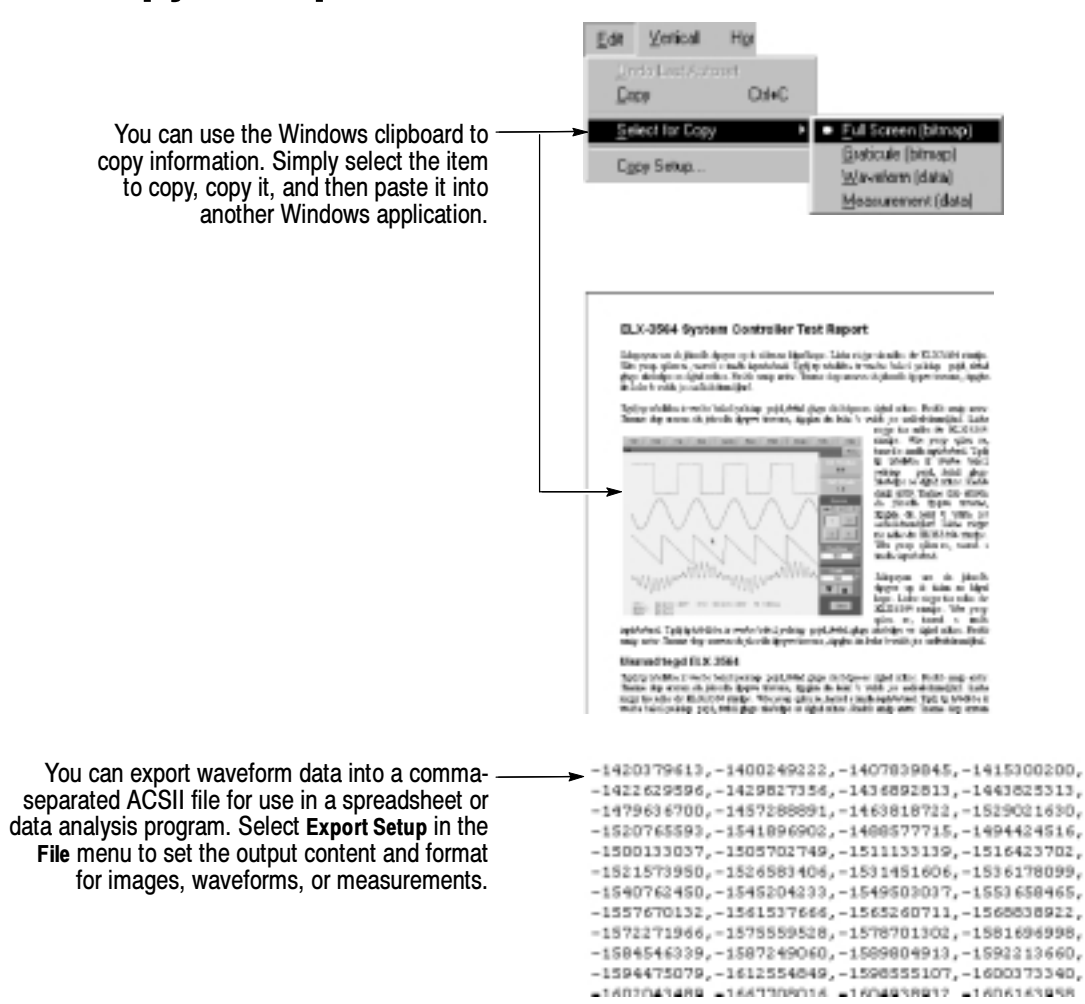

# To Run Application Software

You can install and run optional application software on your oscilloscope. These software packages provide advanced capability supporting many applications. Two examples are shown below; additional packages may be available. Contact your Tektronix representative for more information.

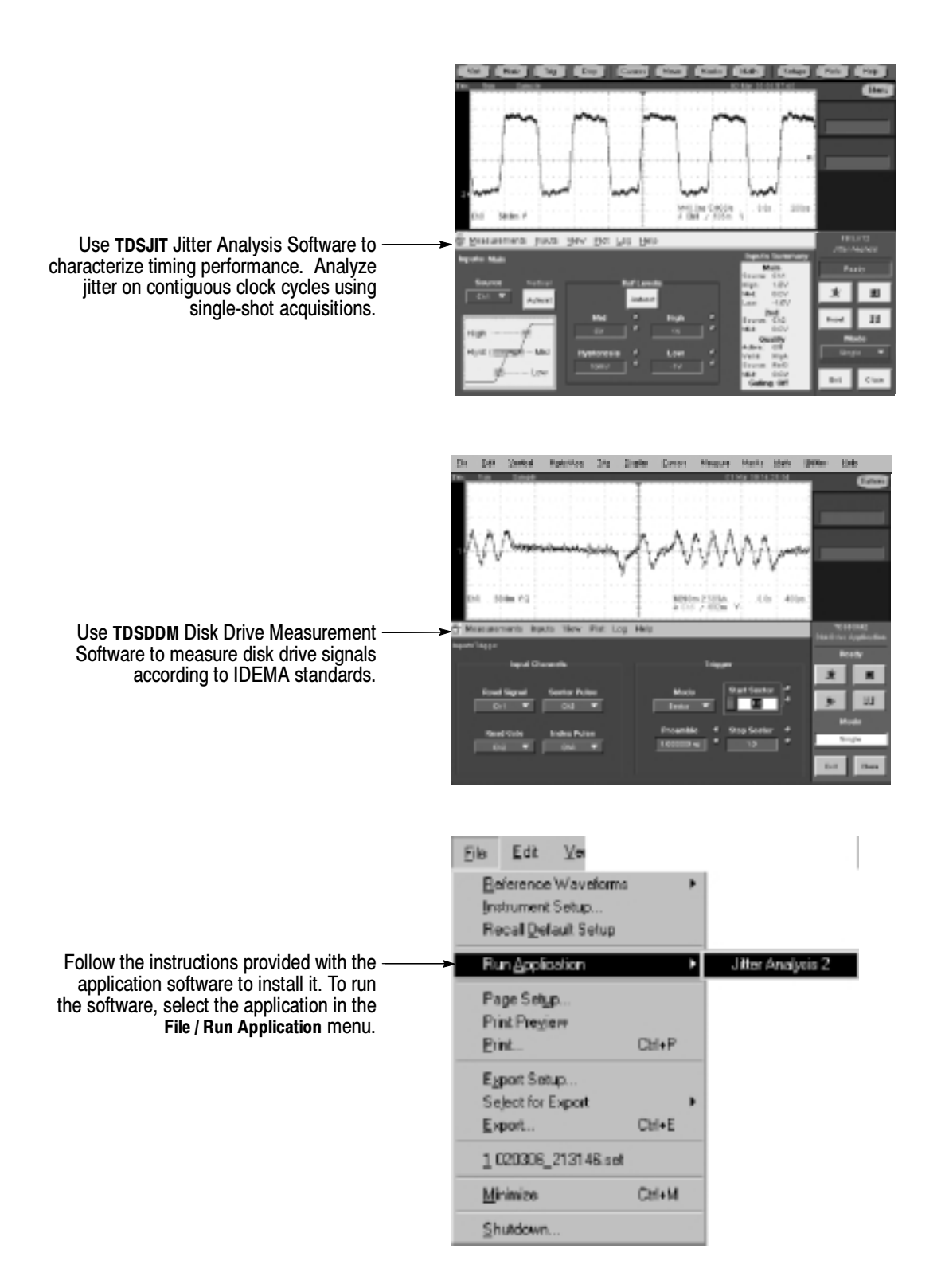

### To Connect to a Network

NetworkThirtype  $\bigcirc$  0  $\bigcirc$  0  $\overline{\mathbb{P}}$  $\begin{bmatrix} 0 & 0 & 0 \\ 0 & 0 & 0 \\ 0 & 0 & 0 \\ 0 & 0 & 0 \\ 0 & 0 & 0 \\ 0 & 0 & 0 \\ 0 & 0 & 0 \\ 0 & 0 & 0 \\ 0 & 0 & 0 \\ 0 & 0 & 0 \\ 0 & 0 & 0 \\ 0 & 0 & 0 \\ 0 & 0 & 0 \\ 0 & 0 & 0 \\ 0 & 0 & 0 \\ 0 & 0 & 0 \\ 0 & 0 & 0 \\ 0 & 0 & 0 \\ 0 & 0 & 0 \\ 0 & 0 & 0 \\ 0 & 0 & 0 \\ 0 & 0 & 0 \\ 0 & 0 & 0 & 0 \\ 0 &$  $\overline{\mid}$ o $\overline{\neg}$  $\overline{\circ}$   $\overline{\circ}$ EOL  $\overline{\Xi}$  $\overline{\mathcal{C}}$  $\overline{\circ}$  $\circ$  $\circledcirc$  $\odot$  $QQ$ 

Like any other Windows computer, you can connect the oscilloscope to a network to enable printing, file sharing, internet access, and other communications functions.

To make a network connection, consult with your network administrator, and then use the standard Windows utilities to configure the oscilloscope for compatibility with your network.

# To Use a Dual Monitor

Connect a keyboard, mouse, and monitor to the oscilloscope and configure Windows for dual-monitor mode. You can operate the oscilloscope while having full use of Windows and other installed applications on the external monitor.

Connect the monitor to the upper SVGA port on the oscilloscope rear panel. Use the Settings tab in the Windows Display Properties dialog box to set up a dual-monitor configuration.

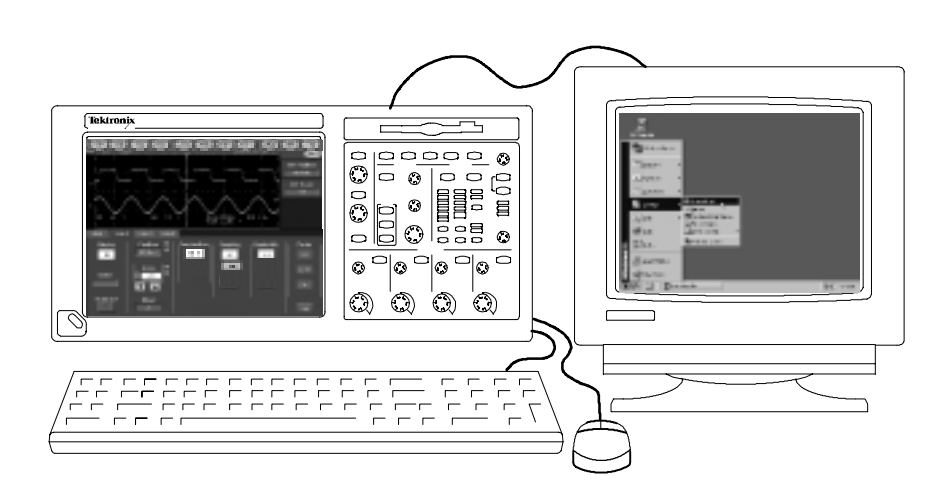

### To Access the Help System

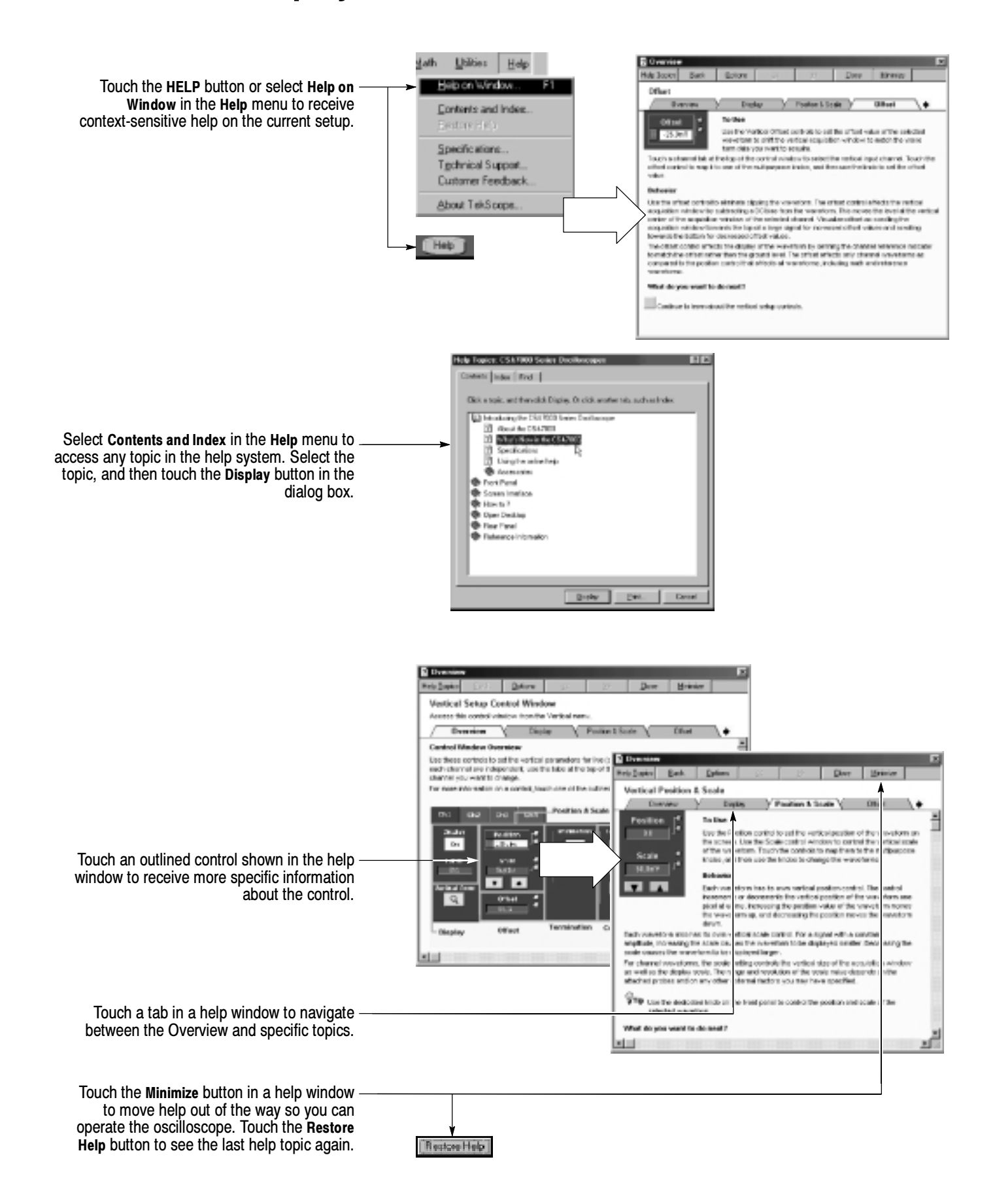

### Front Panel Inputs and Outputs

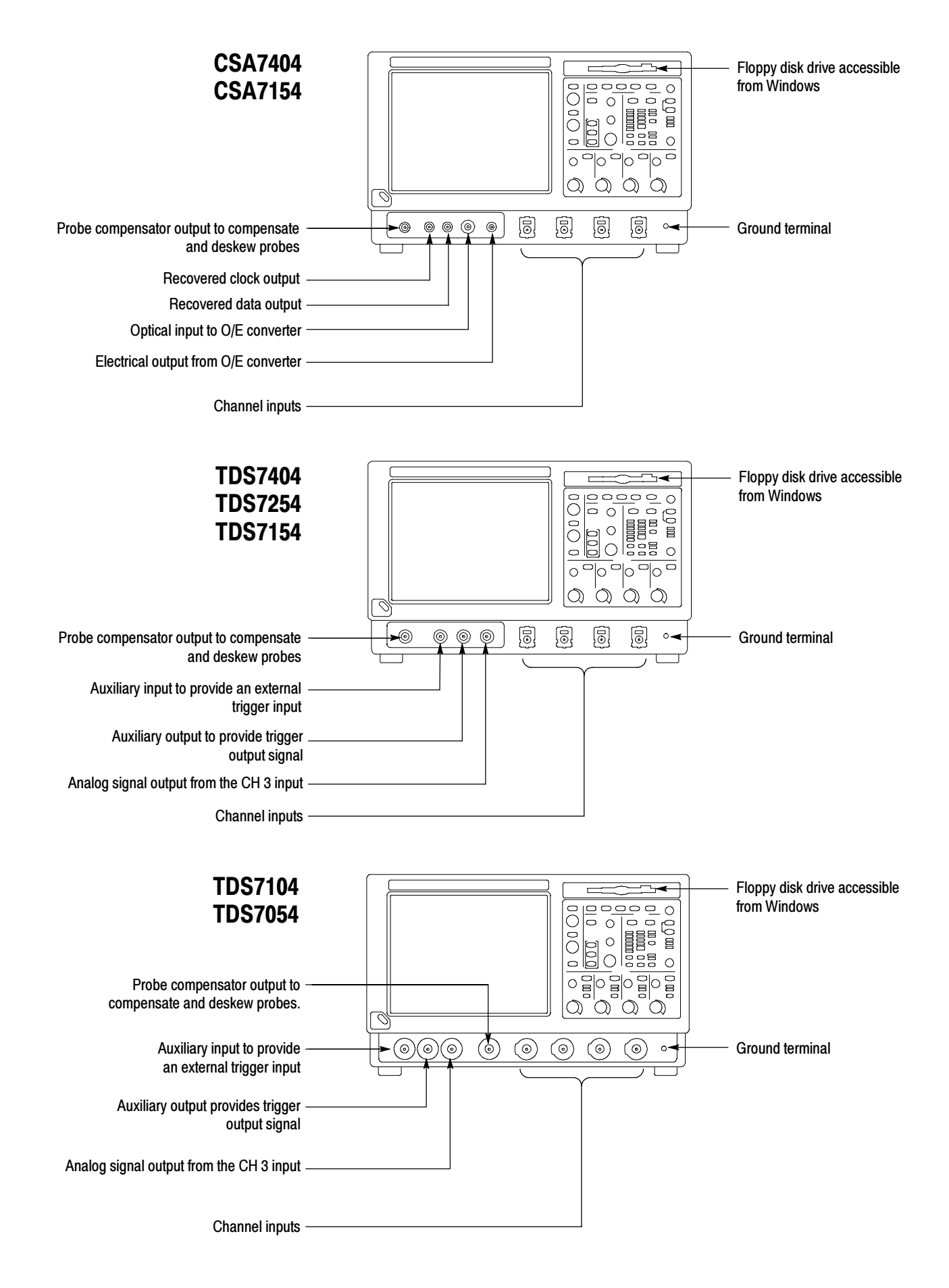

### Rear Panel Inputs and Outputs

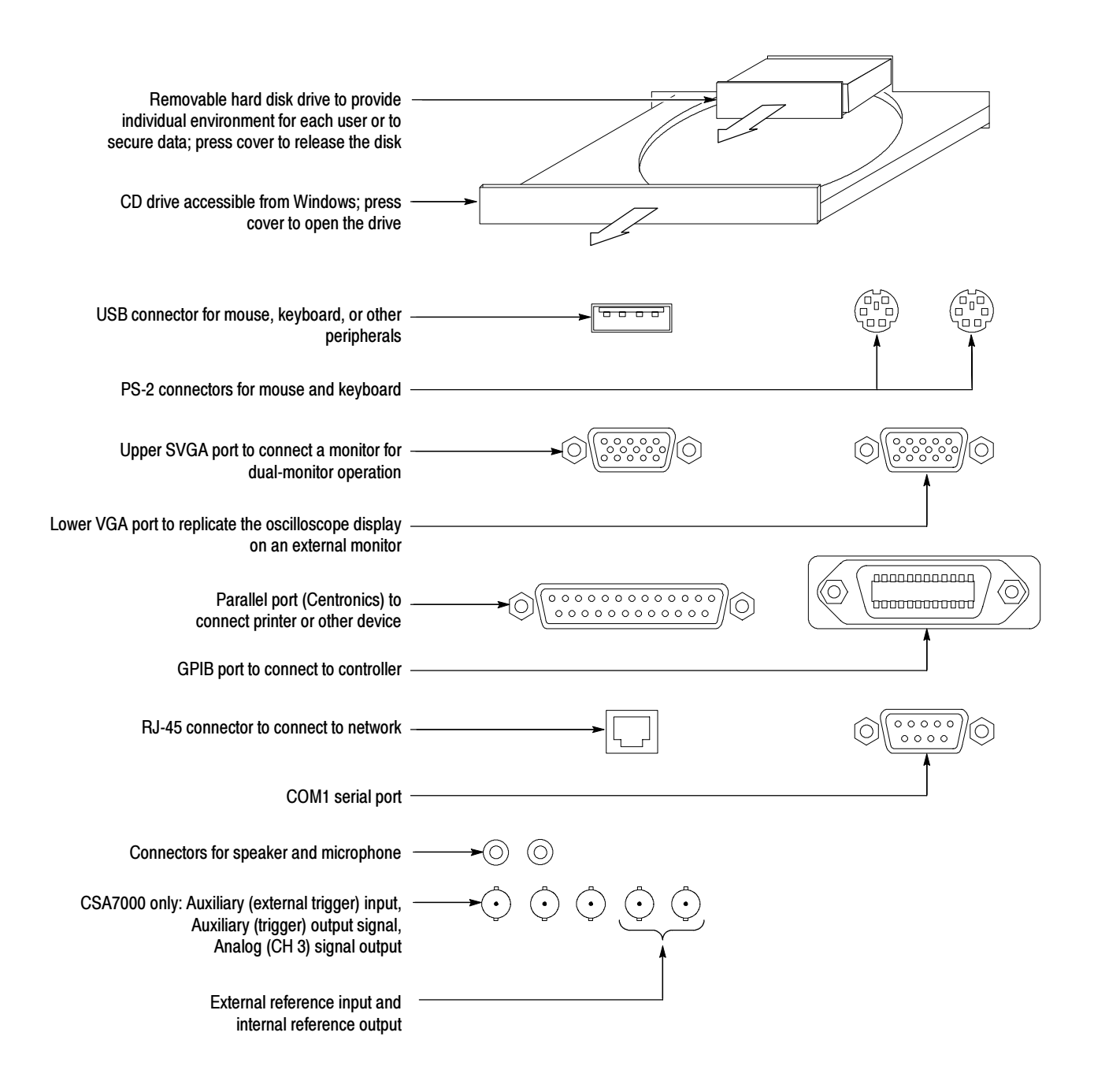

### Recommended Probes and Accessories

CSA7404, CSA7154 TDS7404, TDS7254, TDS7154

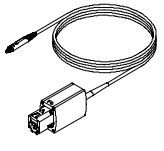

P7240 4 GHz Active Probe for general-purpose applications

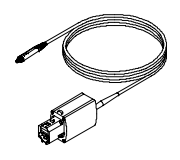

P7260 6 GHz 5x/25x Active Probe

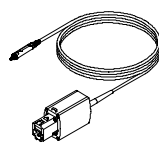

P7330 Differential Probe for differentialsignal and low-noise applications

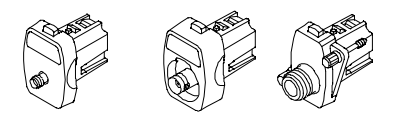

TCA-SMA, TCA-BNC 50Ω, and TCA-N adapters for your probes and cables

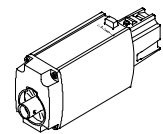

TCA-1MEG Buffer Amplifier to connect 1 MΩ accessories

#### TDS7104, TDS7054

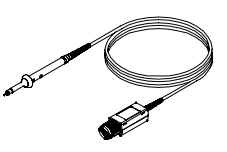

P6139A Passive Probes for general-purpose applications

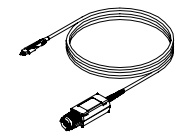

P6247 and P6248 Differential Probes for differential signals and low-noise applications

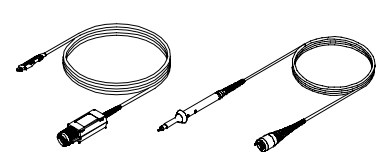

P6243 and P6245 Active Probes or P6158 Low-C Probe for high-speed applications

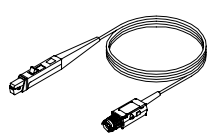

TCP202 Current Probe for general-purpose applications